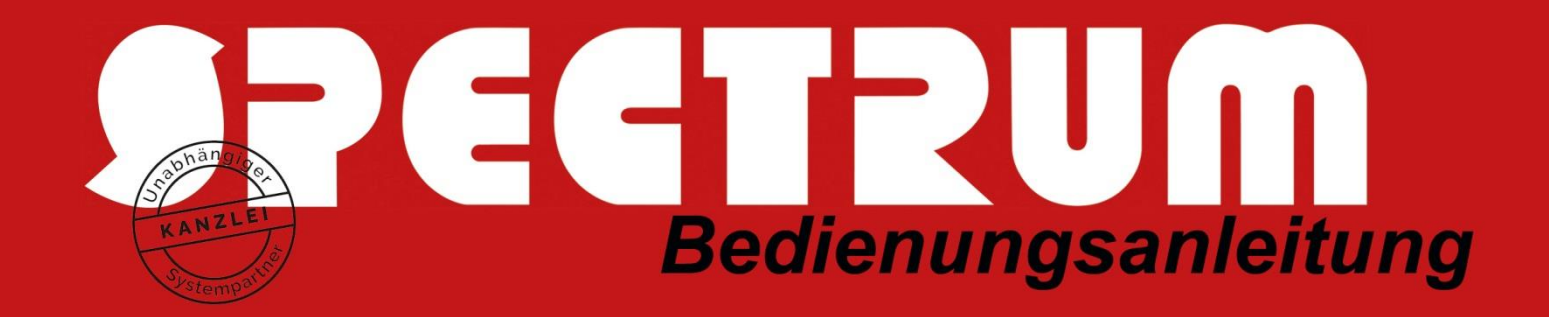

## Bedienungsanleitung um bei Windows 10 PCs die Internet-Bandbreite für Windows-Updates zu begrenzen

1. Machen Sie bitte die Windows Einstellungen auf

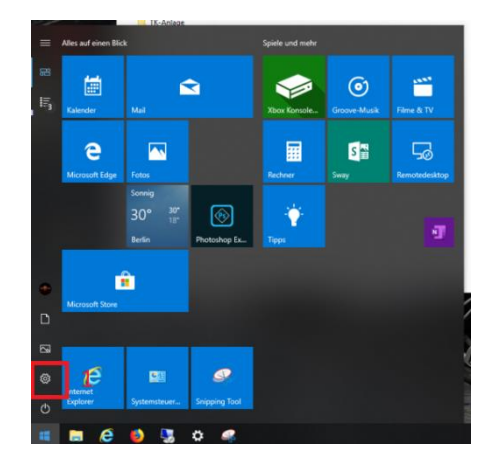

2. Im Fenster "Windows-Einstellungen" wählen Sie bitte "Updates und Sicherheit"

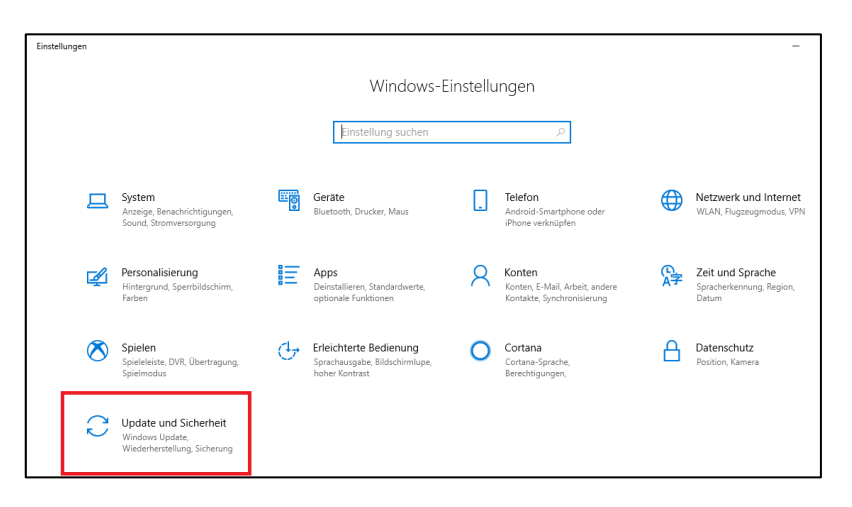

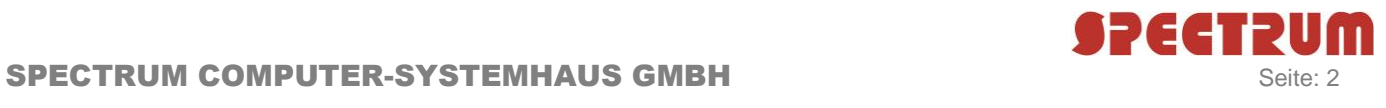

## 3. Danach die Menü "Nutzungszeit ändern"

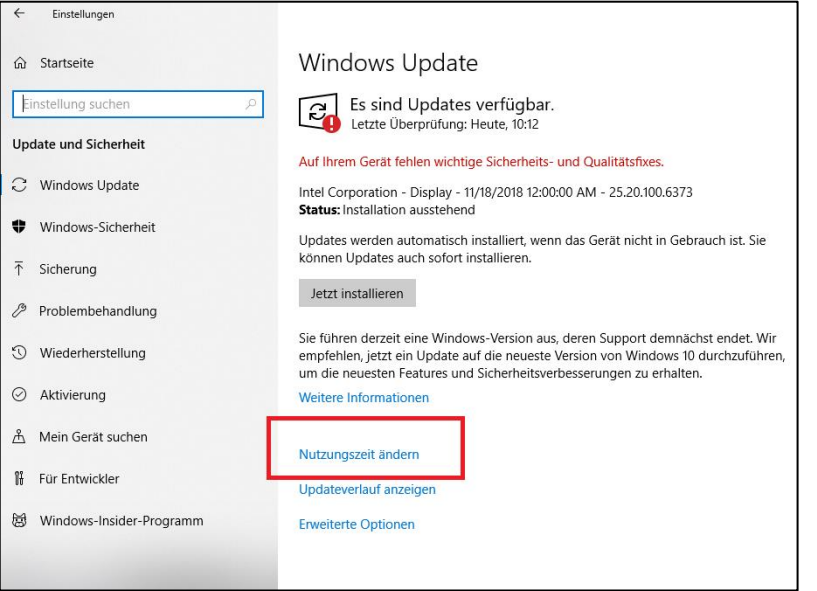

4. Legen Sie bitte die Nutzungszeit fest und "Speichern"

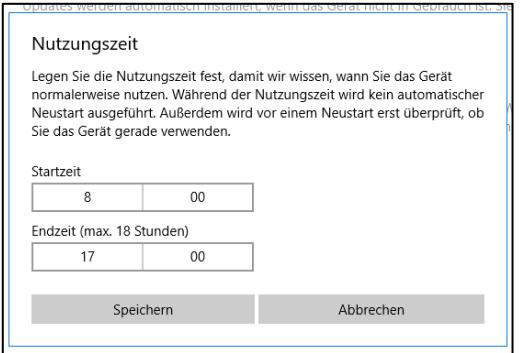

5. Jetzt wählen Sie das Menü "Erweiterte Optionen"

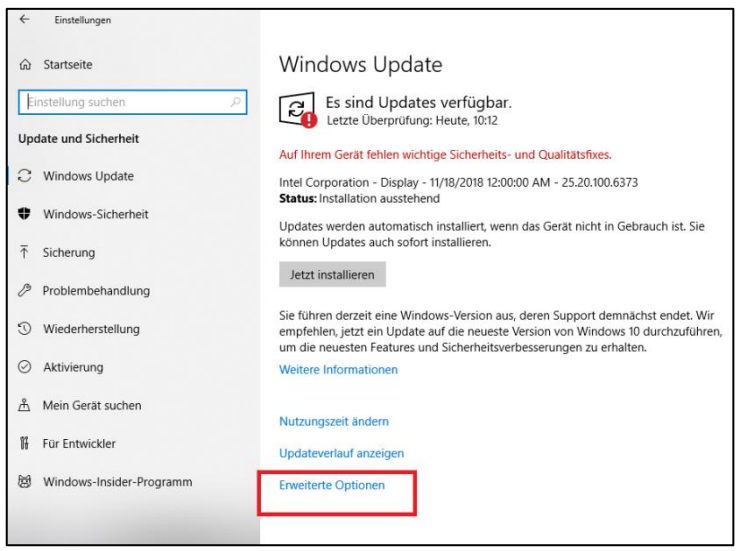

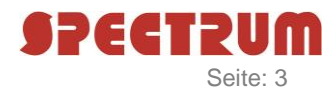

6. Hier können Sie verbieten die Updates über die getaktete Verbindungen herunterzuladen (a). Sie können auch die Updates aussetzen (b) und verzögern (c). Danach gehen Sie bitte ins Menü "Übermittlungsoptimierung" (1)

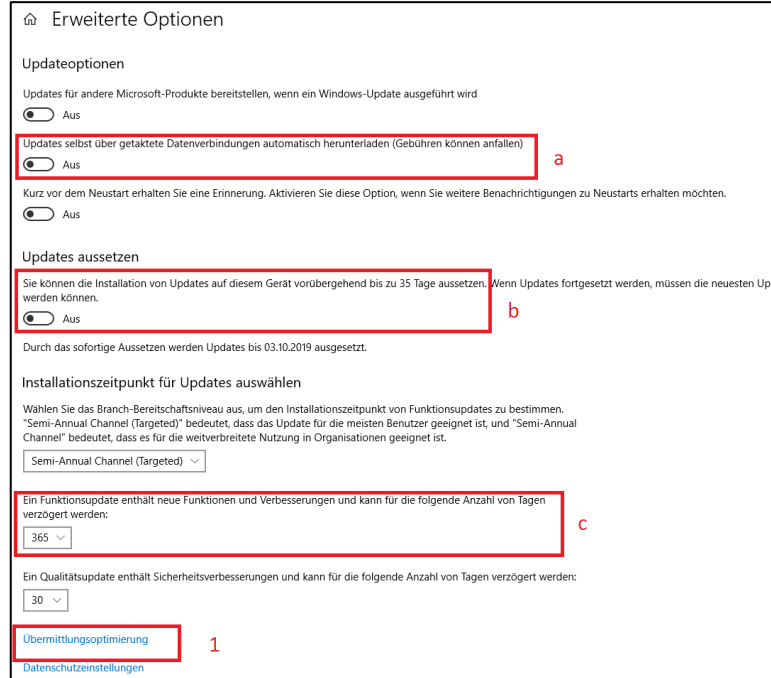

7. Hier können Sie zulassen ob der PC von den anderen Computer über das Netzwerk die Updates herunterlädt (a) --> dies hat erfahrungsgemäß keinen Einfluss auf die Bandbreite. Wählen Sie danach das Menü "Erweiterte Optionen" (1).

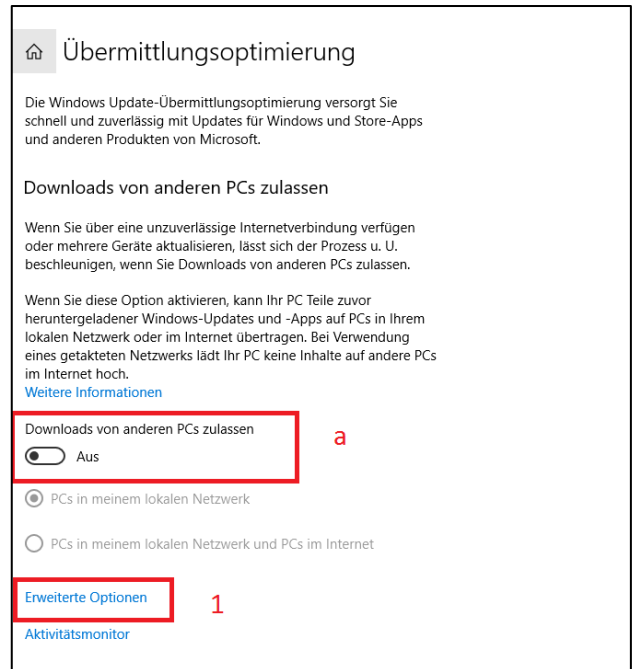

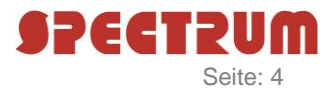

## 8. Hier können Sie die Geschwindigkeit beim Herunterladen begrenzen sowohl im Hintergrund als auch im Vordergrund (a), das gilt auch für das Hochladen (b)

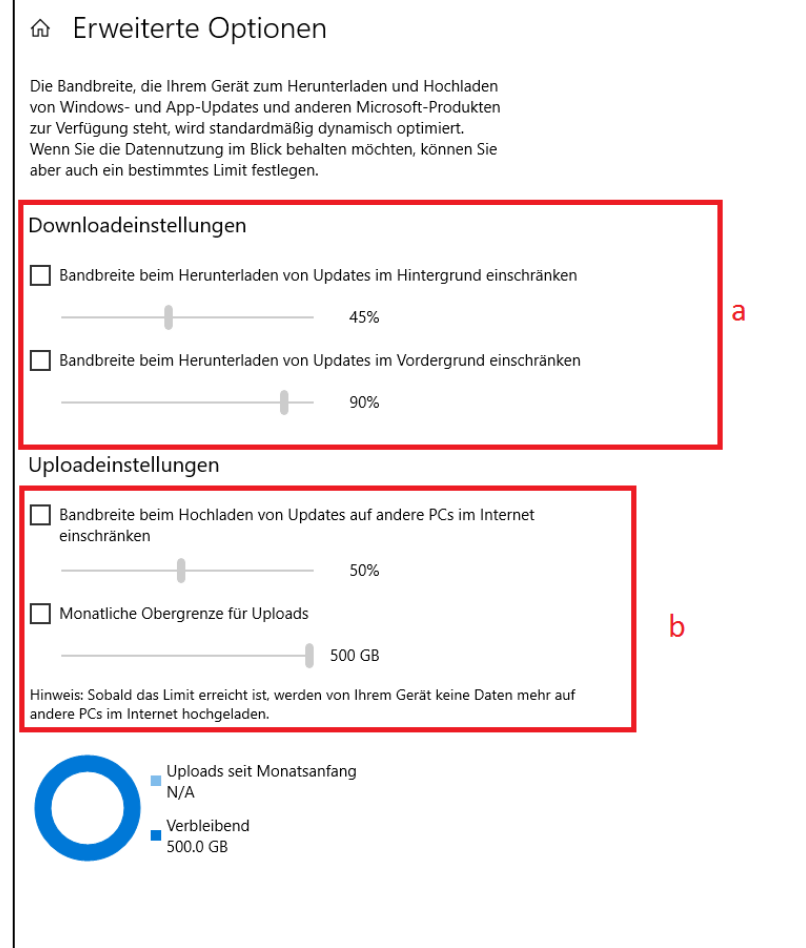